## ПОДКЛЮЧЕНИЕ К ЭЛЕКТРОННОЙ БИБЛИОТЕКЕ

Перейти по ссылке – «Регистрация»

<https://znanium.com/site/signup>

Выбрать роль – «Студент»

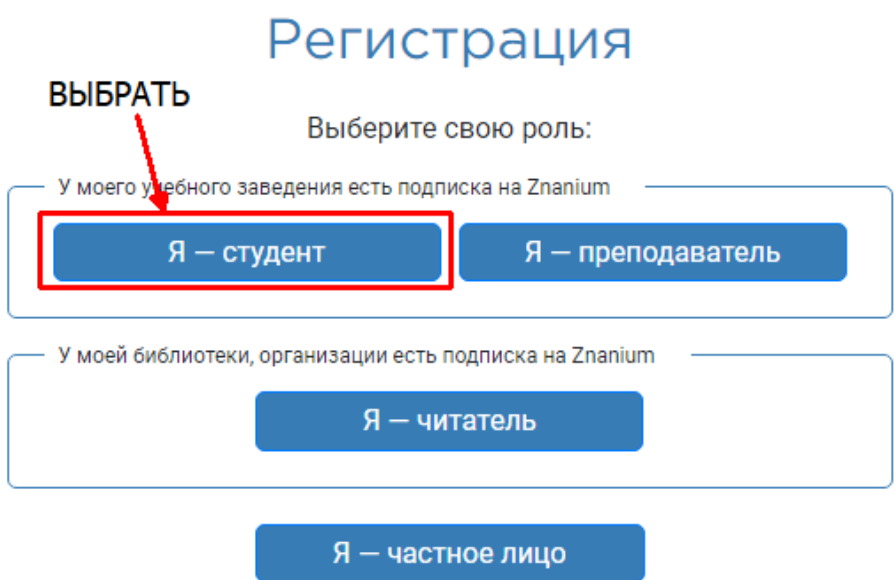

Заполнить форму регистрации

Получить письмо о подтверждении регистрации

Перейти по ссылке активации.

Доступ к подпискам колледжа появится после

проверки модератором.

## **Как заполнить форму.**

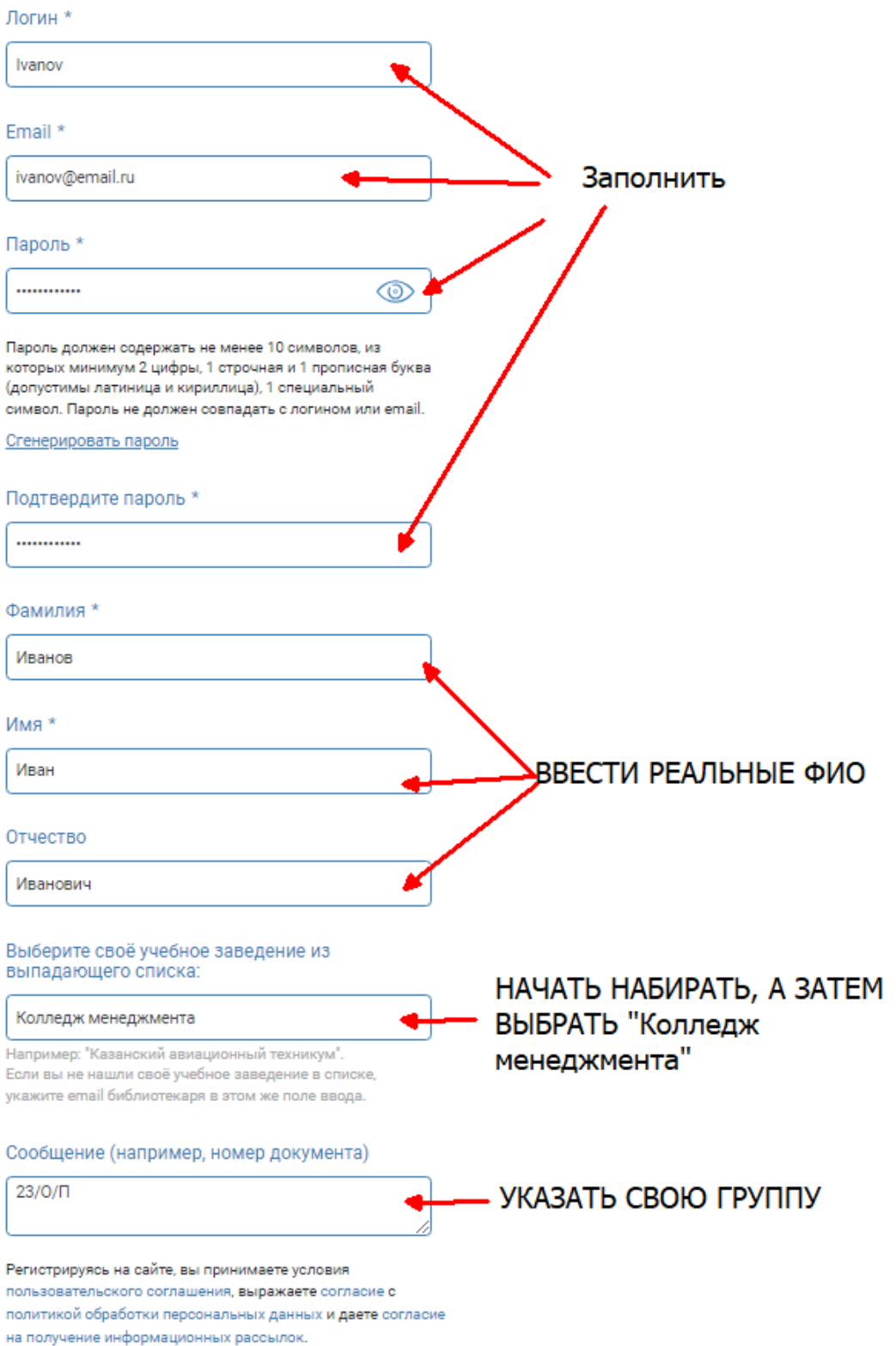

Зарегистрироваться